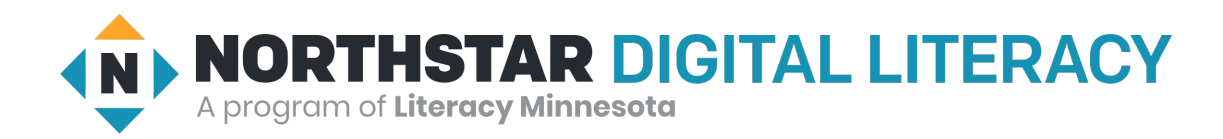

## **Usando Zoom**

- **1. El Navegador Digital le dará una Meeting ID de la reunión y un Passcode.**
- **2. Abrir el Zoom.**
- **3. Haga clic en Join a meeting.**

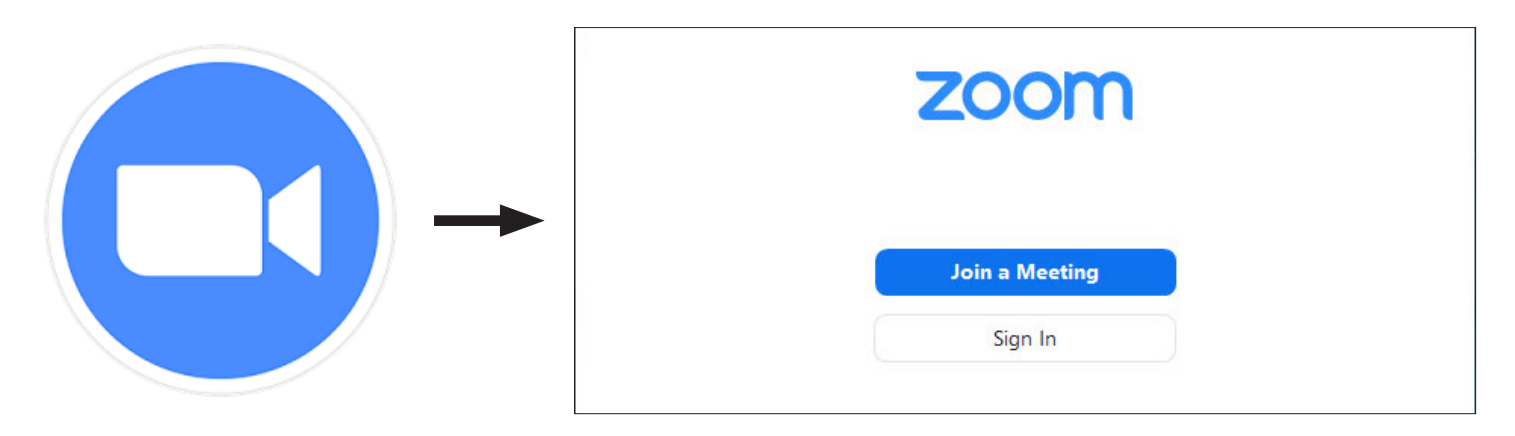

- **4. Escriba la Meeting ID en la parte superior. Escriba su nombre en la parte inferior. A continuación, haga clic en Join.**
- **5. Escriba el password. A continuación, haga clic en Join a meeting.**

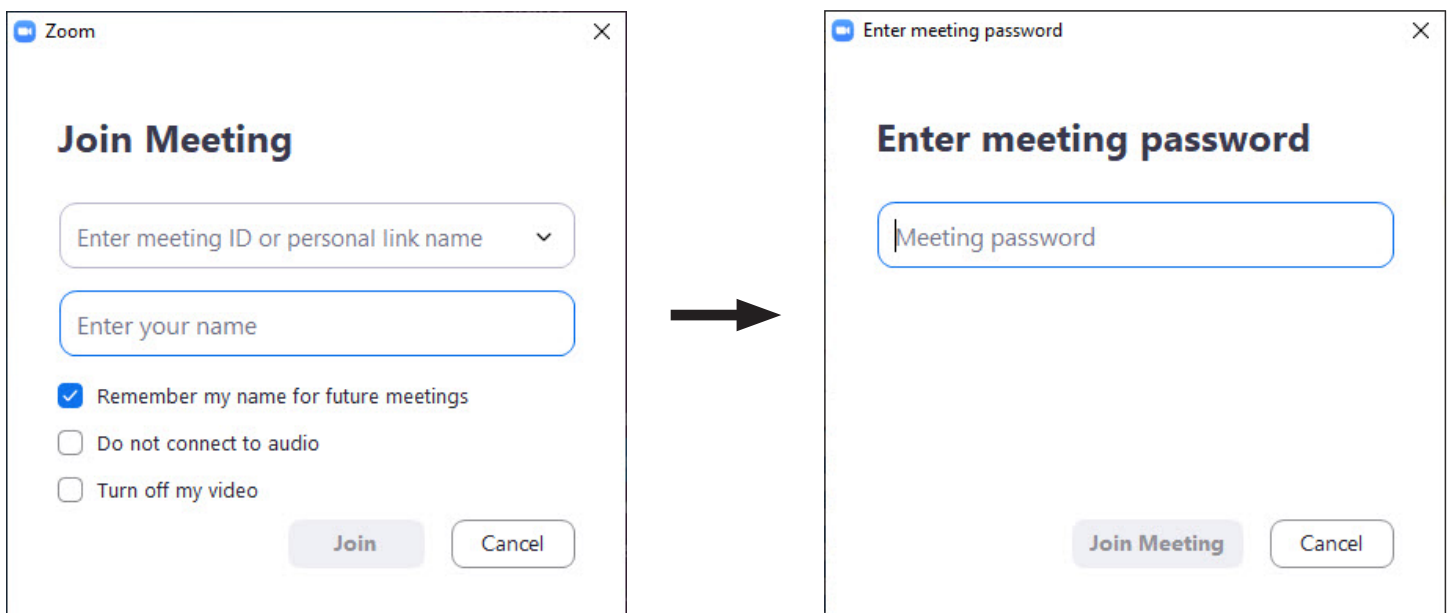

## **6. Haga clic en Join with Computer Audio.**

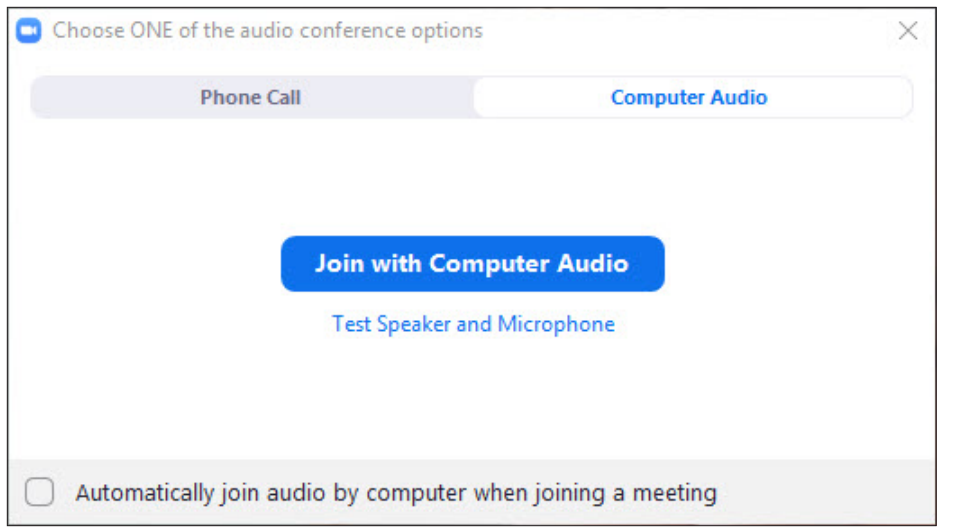

**7. ¡Ahora está en la reunión de Zoom! Utilice los botones de la parte inferior de la pantalla para encender la cámara y el micrófono.** 

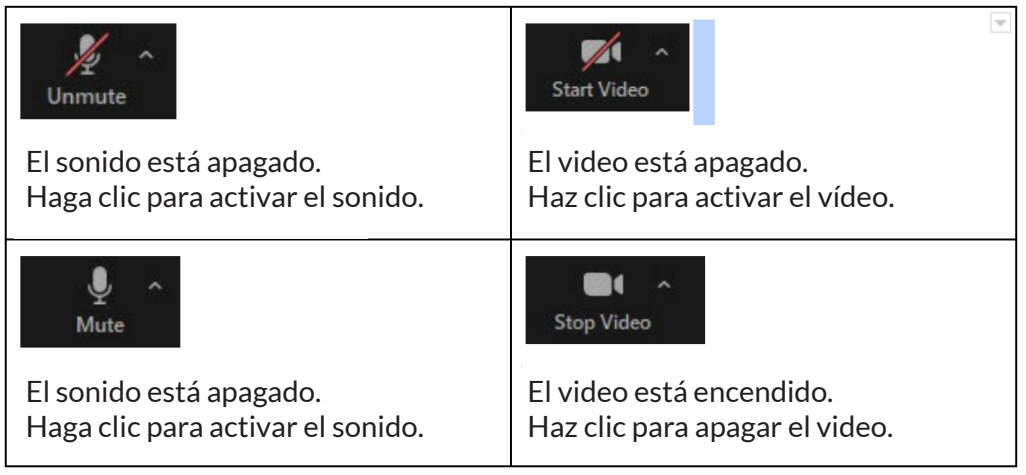

- **8. Haga clic en Compartir Share Screen para mostrar su pantalla al Navegador Digital**
- **9. Haga clic en Chat para escribir un mensaje al Navegador Digital.**
- **10. Cuando termine, haga clic en Leave para cerrar Zoom.**

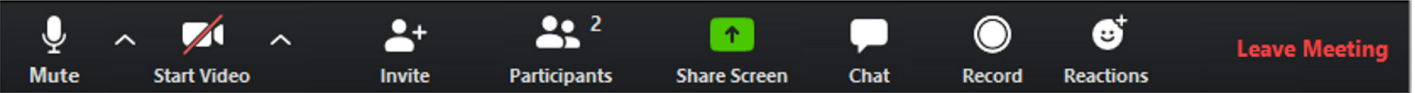